# **Schritt-für-Schritt-Anleitung für die Online-Bewerbung zum Masterstudiengang KUNSTTHERAPIE Bewerbungszeitraum: 1. März - 11. September für das folgende SoSe**

#### Schritt 1- Benutzerzugang anlegen:

Öffnen Sie die Campusscore Webseite: https://cms.kh-berlin.de/login/#/ und legen Sie sich zuerst einen Benutzerzugang über den "registrieren" Button an.

(Es kann jederzeit zwischen den Sprachen deutsch und englisch gewechselt werden.)

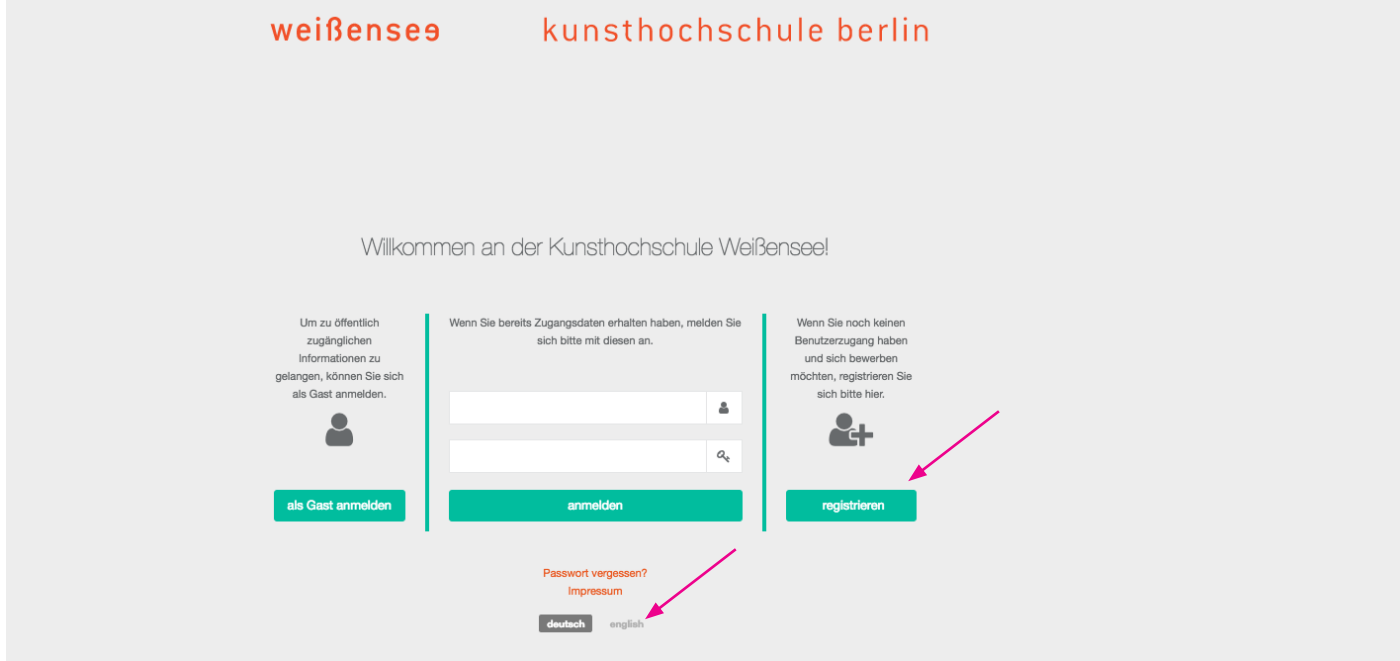

# Schritt 2 - Zugangsdaten erstellen, Stammdaten bearbeiten:

Für die Registrierung füllen Sie bitte alle Pflichtfelder aus (durch orangefarbene Symbole markiert  $\blacksquare$ ).

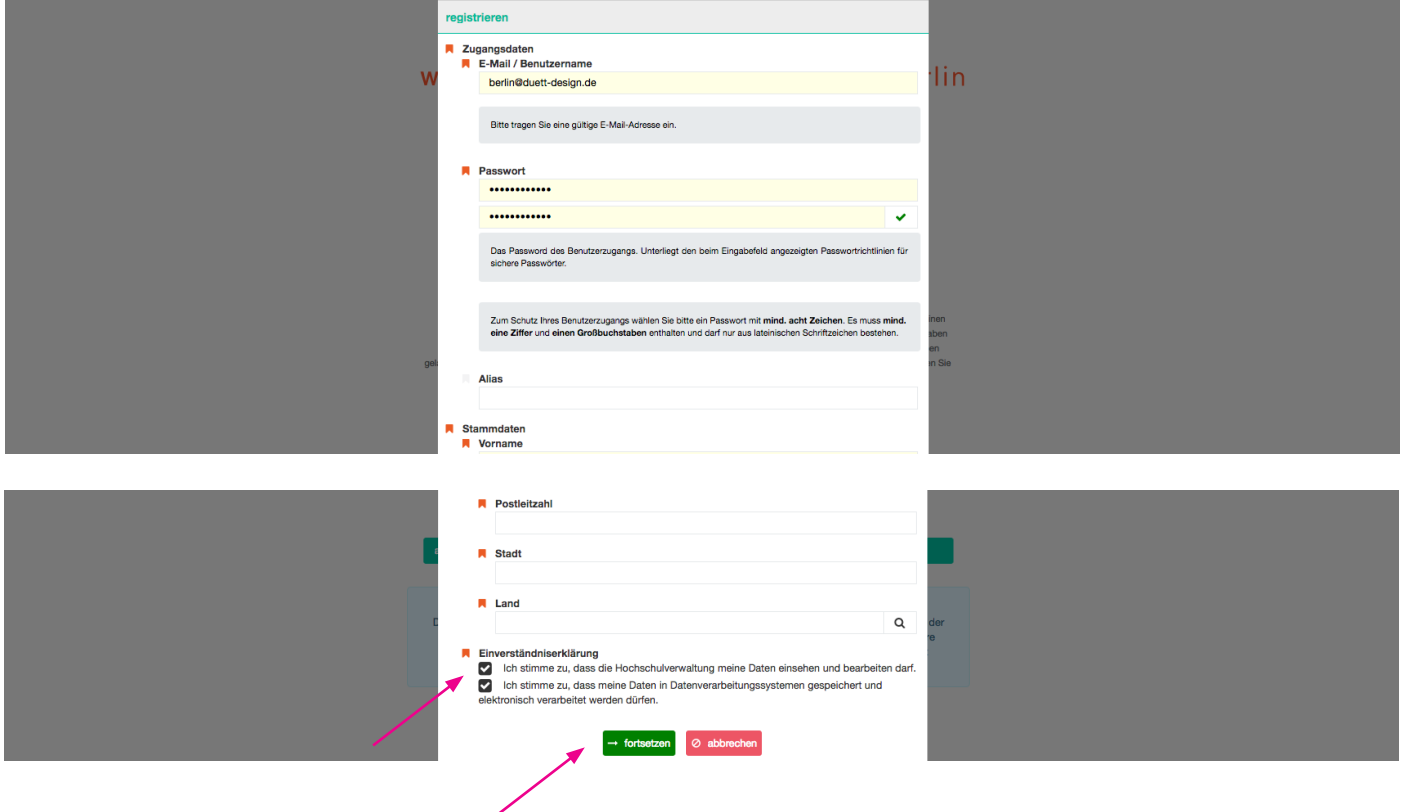

#### Schritt 3 - Registrierung abschließen - Aktivierungscode:

Sobald Sie auf den grünen Button geklickt haben, öffnet sich ein Fenster indem Sie ihren zugesendeten Aktivierungscode eingeben müssen. Den Code erhalten Sie per Mail.

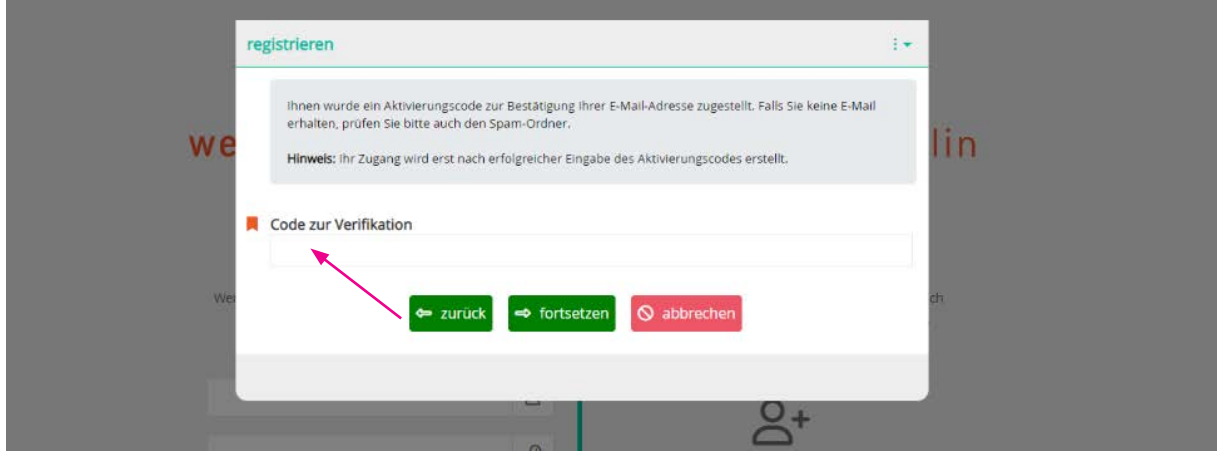

## Schritt 4 - Benutzer innenzugang aktivieren:

Schauen Sie in Ihrem Posteingang und kopieren Sie den zugesendeten Code. Es kann einige Minuten dauern bis die Email mit Betreff "Aktivierung des Benutzer innenzugangs / User account activation" zugestellt ist. Schauen Sie bitte auch in Ihrem Spamordner nach!

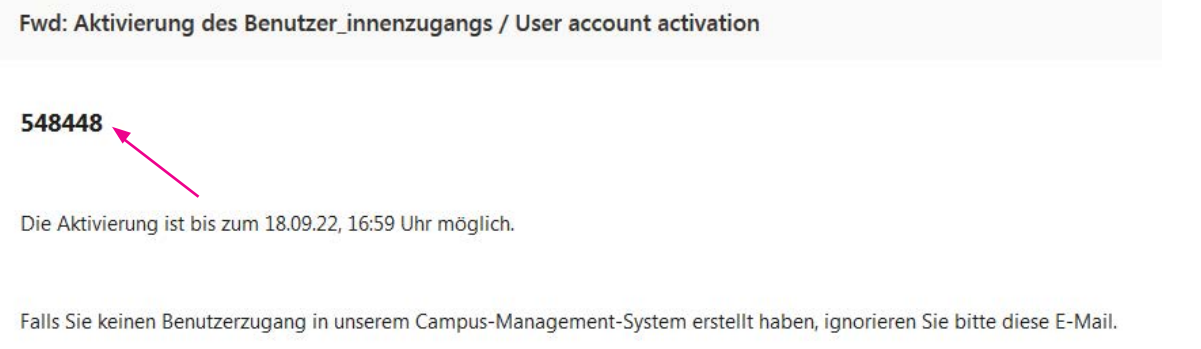

#### Schritt 5 - Anmelden:

Bitte melden Sie sich jetzt mit Ihren Zugangdaten an! Falls Sie Ihr Passwort vergessen haben, können Sie jederzeit ein neues Passwort über "neues Passwort setzen" erstellen!

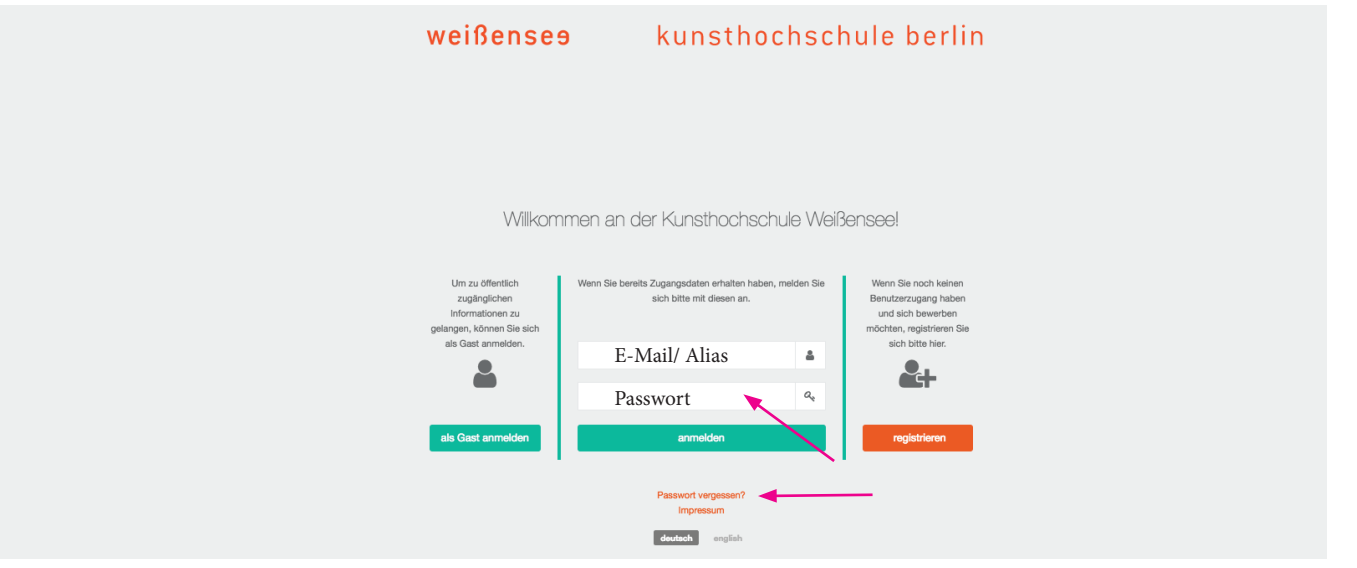

#### Schritt 6 - Ihr Account:

Nun befinden Sie sich in Ihrem Account und können unter "Meine Bewerbung erstellen & verwalten" mit der Online-Registrierung/Bewerbung zur Eignungsprüfung starten.

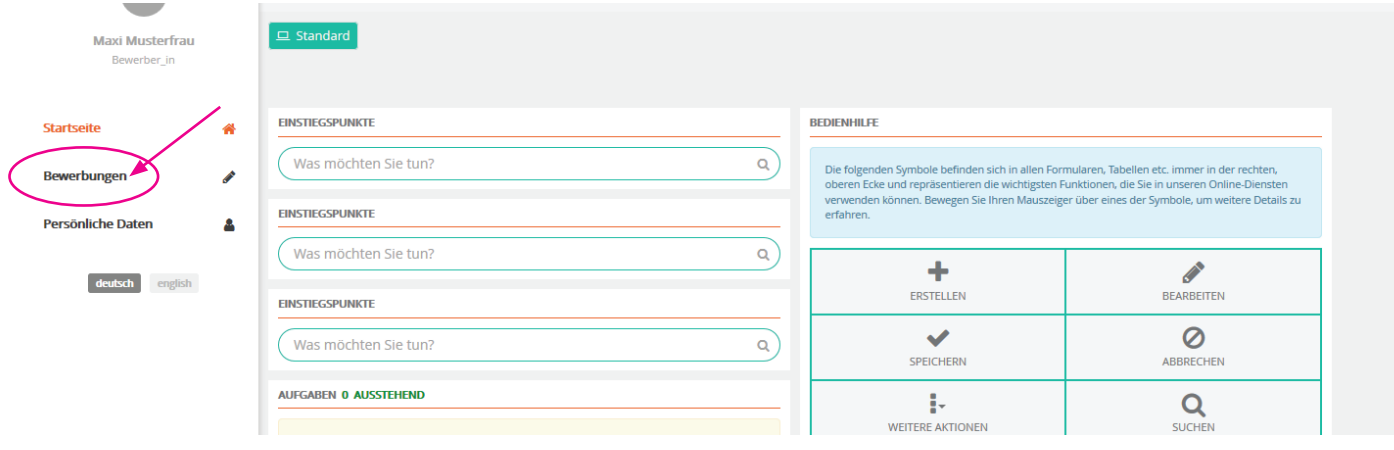

## Schritt 7 - Bewerbung erstellen:

Erstellen Sie Ihre Bewerbung mit dem  $+$  Zeichen (oben rechts).

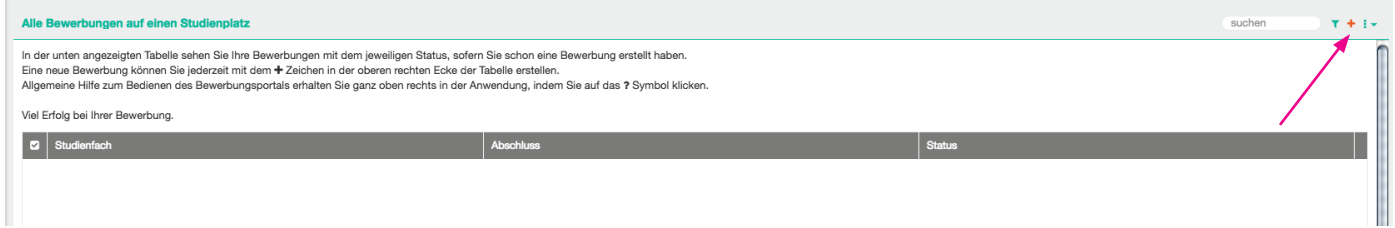

## Schritt 8 - Fachgebiet auswählen:

Wählen Sie das Fachgebiet "Kunsttherapie" aus und klicken Sie auf fortsetzen.

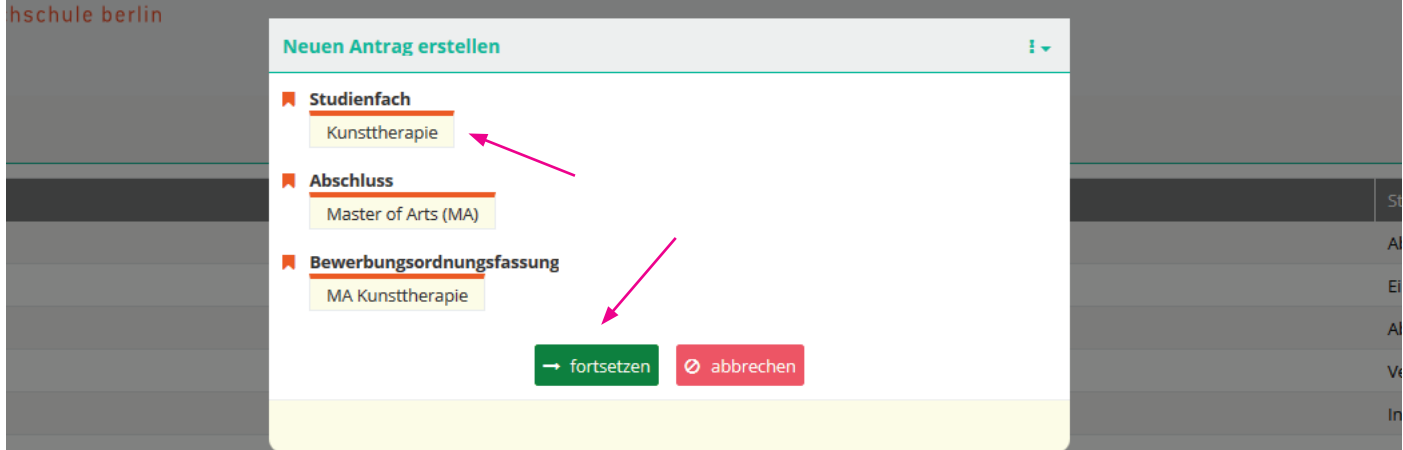

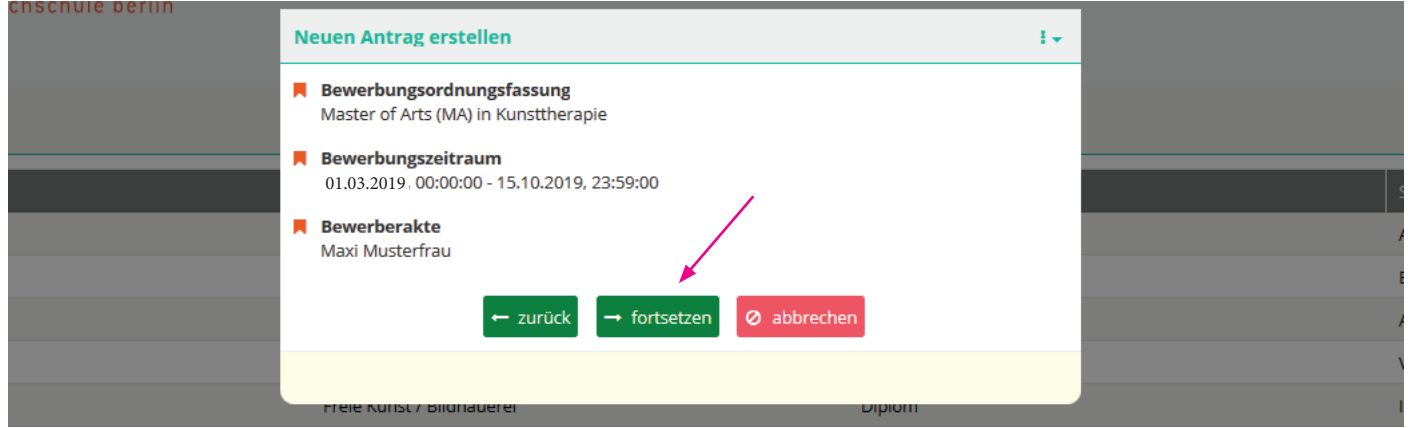

## Schritt 9 - Übersicht der Bewerbungsformulare:

Nun befinden Sie sich in der Übersicht. Hier können Sie überprüfen, welche Formulare vollständig sind oder noch überarbeitet werden müssen.

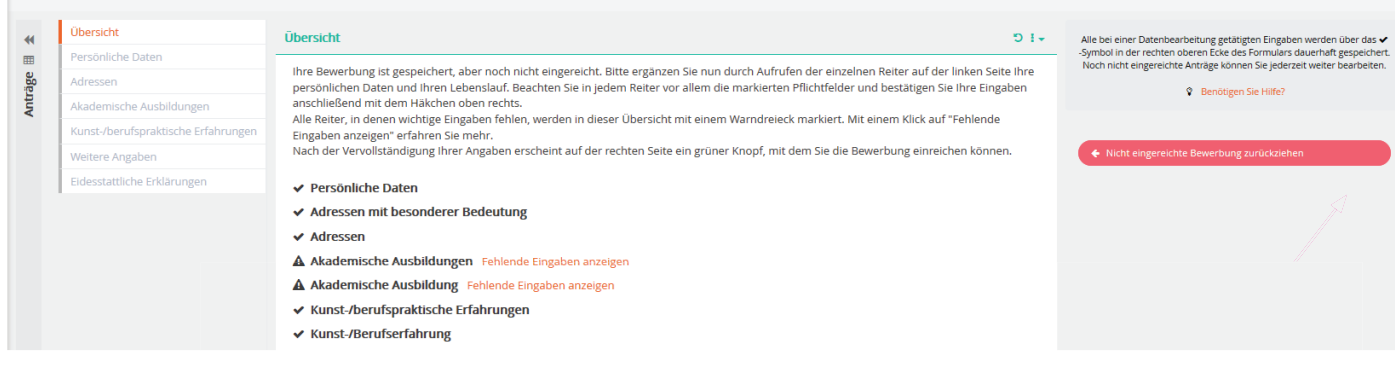

## Schritt 10 - Angaben der persönlichen Daten:

Beginnen Sie mit dem 1. Tab/Formular "Persönliche Daten". Die Angaben, die bei der Registrierung eingegeben wurden, sind bereits schon eingepflegt. Indem Sie den Stift (oben rechts) anklicken, können Sie die einzelnen Formulare und Ihre Angaben vervollständigen, bearbeiten bzw. ändern. Bitte alle **Perflichtfelder des Bewerbungsformulares ausfüllen und** auf Richtigkeit und Vollständigkeit überprüfen.

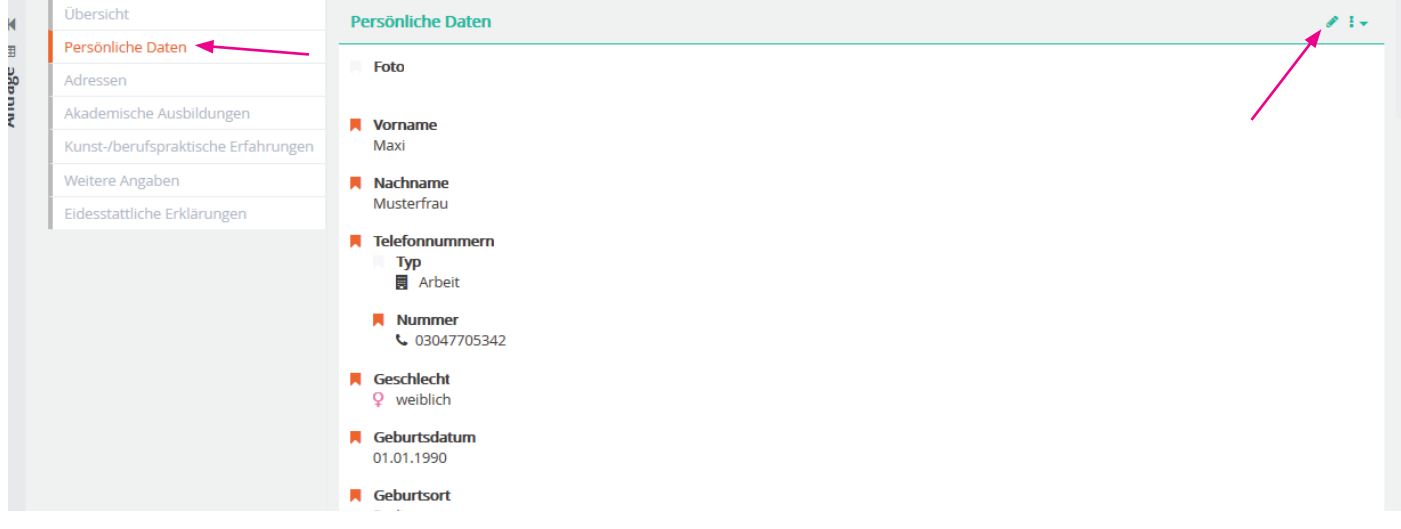

## Schritt 11 - Angaben der persönlichen Daten sichern:

Wenn Ihre Angaben vollständig sind, speichern Sie das Formular durch das  $\blacktriangleright$  Häkchen (oben rechts) und gehen Sie zum nächsten Tab/Formular "Adressen", um das Formular zu vervollständigen.

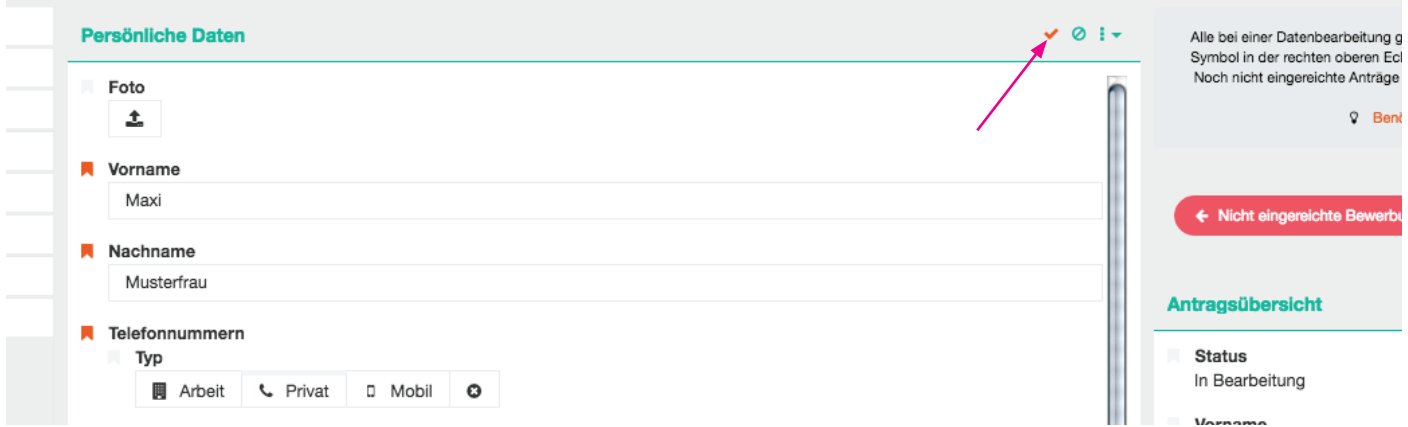

### Schritt 12 - Angaben zu den akademischen Ausbildungen:

Klicken Sie auf das  $\pm$  Zeichen, um akademische Ausbildungen hinzuzufügen. Bitte alle Pflichtfelder des Formulares ausfüllen und auf Richtigkeit und Vollständigkeit überprüfen. Klicken Sie anschließend auf "fortsetzen"!

Hinweis: Ein mindestens 3-jähriges abgeschlossenes künstlerisches, pädagogisches, psychologisches oder medizinisches Hochschulstudium bzw. ein gleichwertiger internationaler Studienabschluss muss für die Teilnahme am Bewerbung- und Zulassungsverfahren nachgewiesen werden.

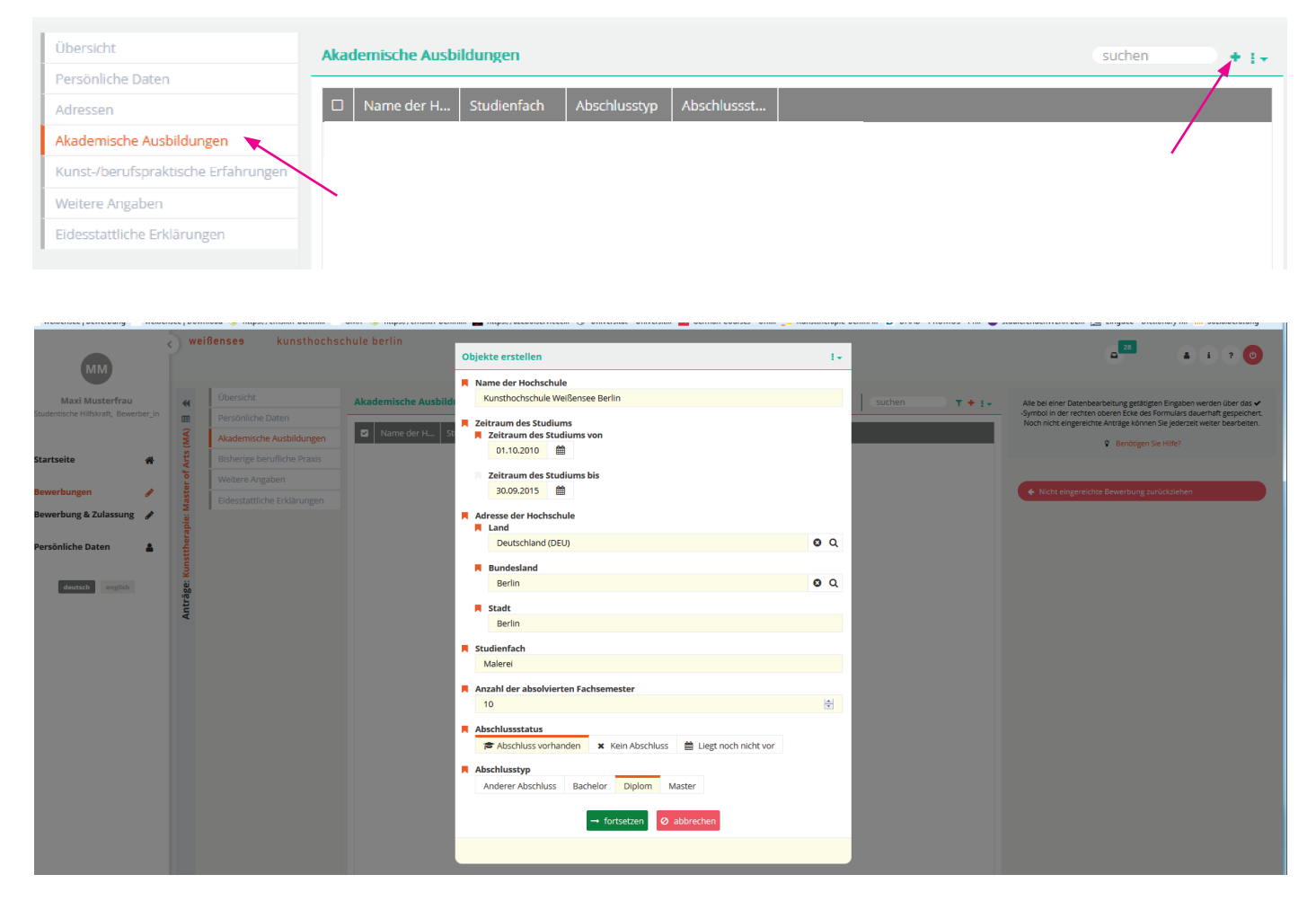

## Schritt 12.1

Um Ihre Angaben zur akademischen Ausbildung zu vervollständigen bzw. zu ändern, klicken zunächst auf die entsprechende Zeile der Universität und anschließend auf den Stift (auch auf das Formular zu ergänzen und das Abschlusszeugnis hochzuladen.

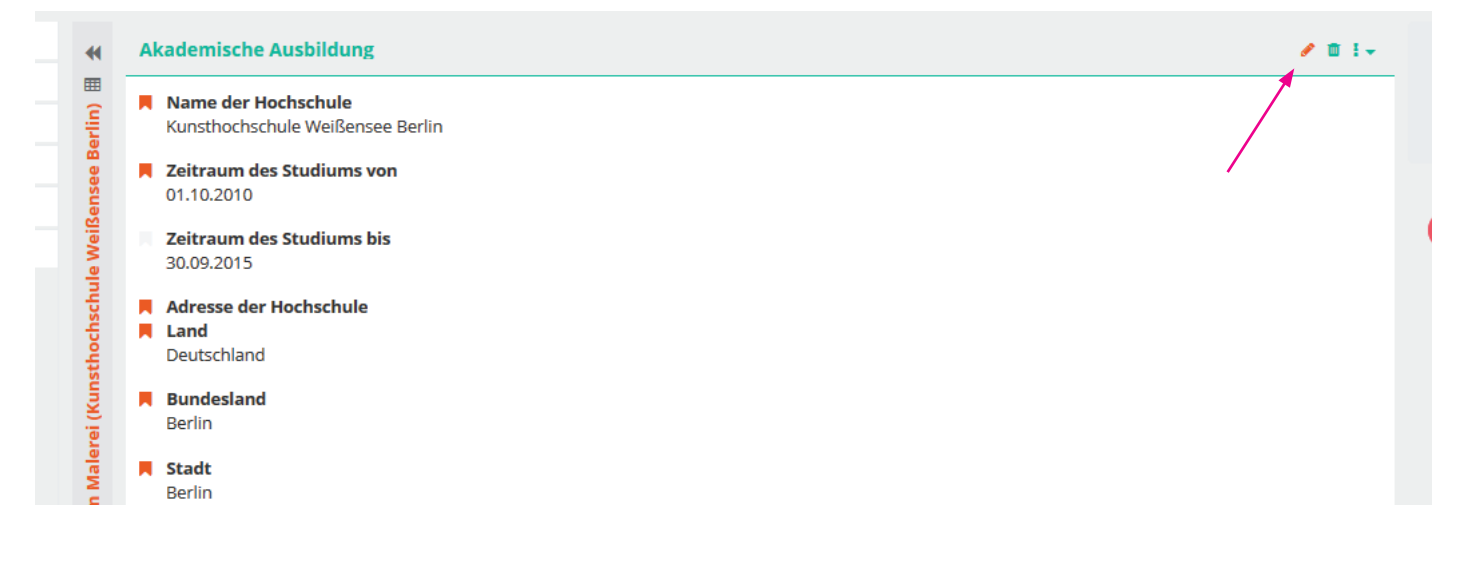

Speichern Sie nachdem Sie die restlichen Pflichtfelder ergänzt und das Zeugnis hochgeladen haben.

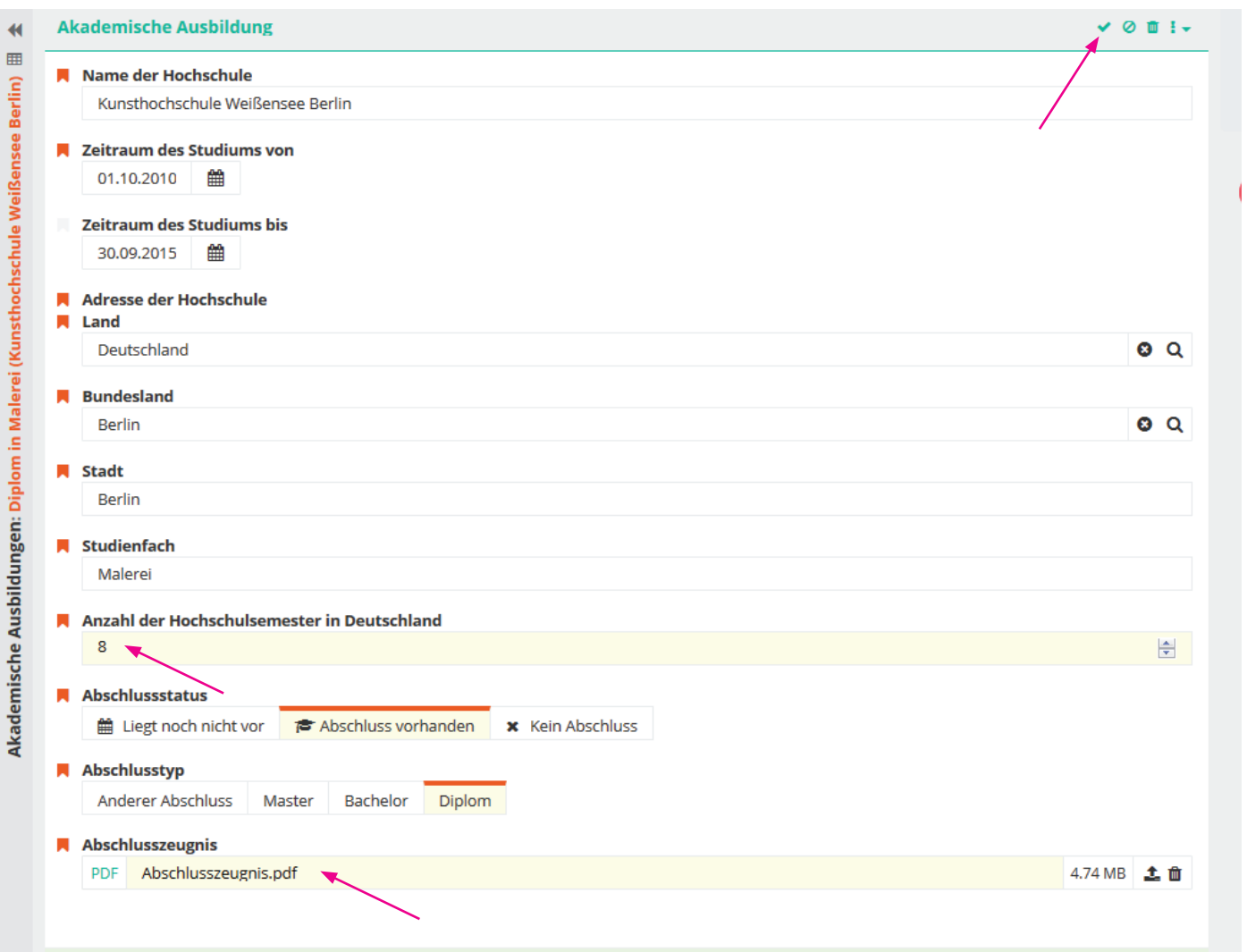

Sie können weitere akadmische Ausbildungen hinzufügen, indem Sie einfach unter dem Tab Akademische Ausbildungen auf das <sup>II</sup> Pluszeichen klicken.

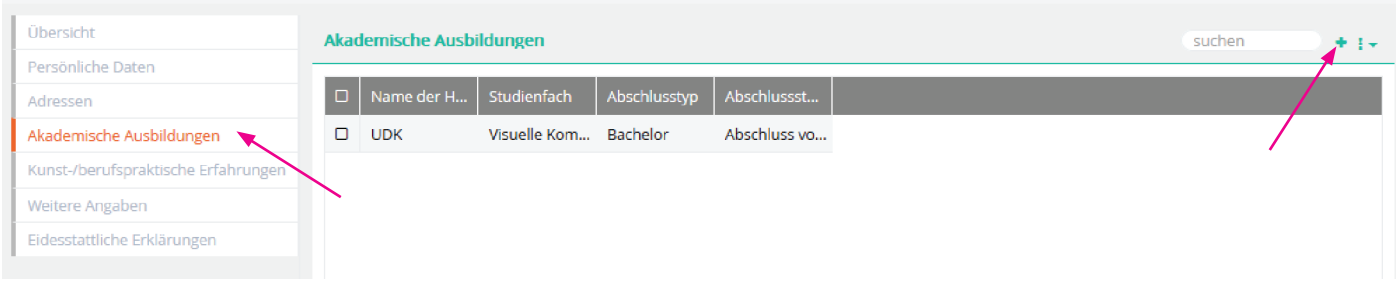

#### Schritt 13 - Angaben zu bisherigen Kunst-/berufspraktische Erfahrungen

Um Arbeitserfahrungen hinzuzufügen, klicken Sie auf das  $\pm$  Zeichen. Sind alle Arbeitserfahrungen sorgfältig eingepflegt, klicken Sie auf fortsetzen.

Hinweis: Der Nachweis einer in der Regel zweijährigen Berufserfahrung in in einem Bereich der psychosozialen Versorgung; diese kann auch als Teilzeitarbeit geleistet worden sein. Insgesamt muss sie dann mindestes einem Jahr Vollzeitarbeit entsprechen.

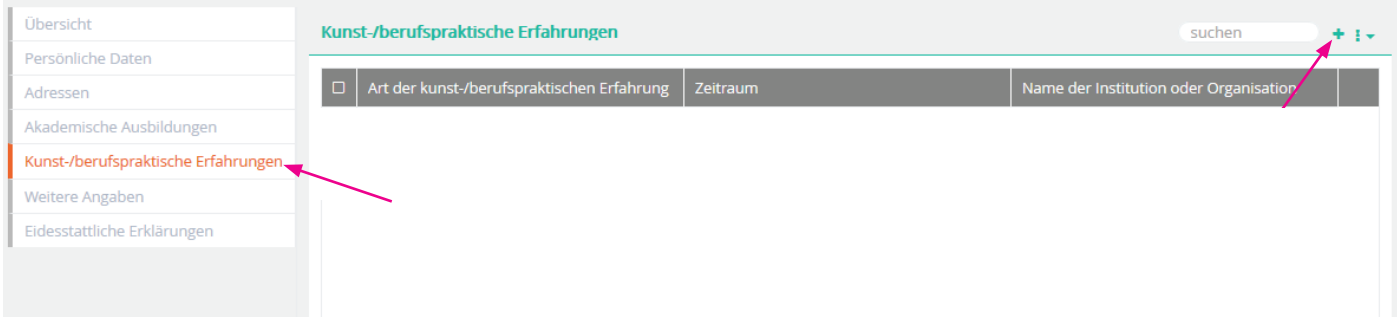

Wählen Sie zuerst die Art der Arbeit aus (z. Bsp. Praktikum, Ausbildung oder Arbeitsstelle), anschließend füllen Sie wieder alle Pflichtfelder aus und klicken auf fortsetzen.

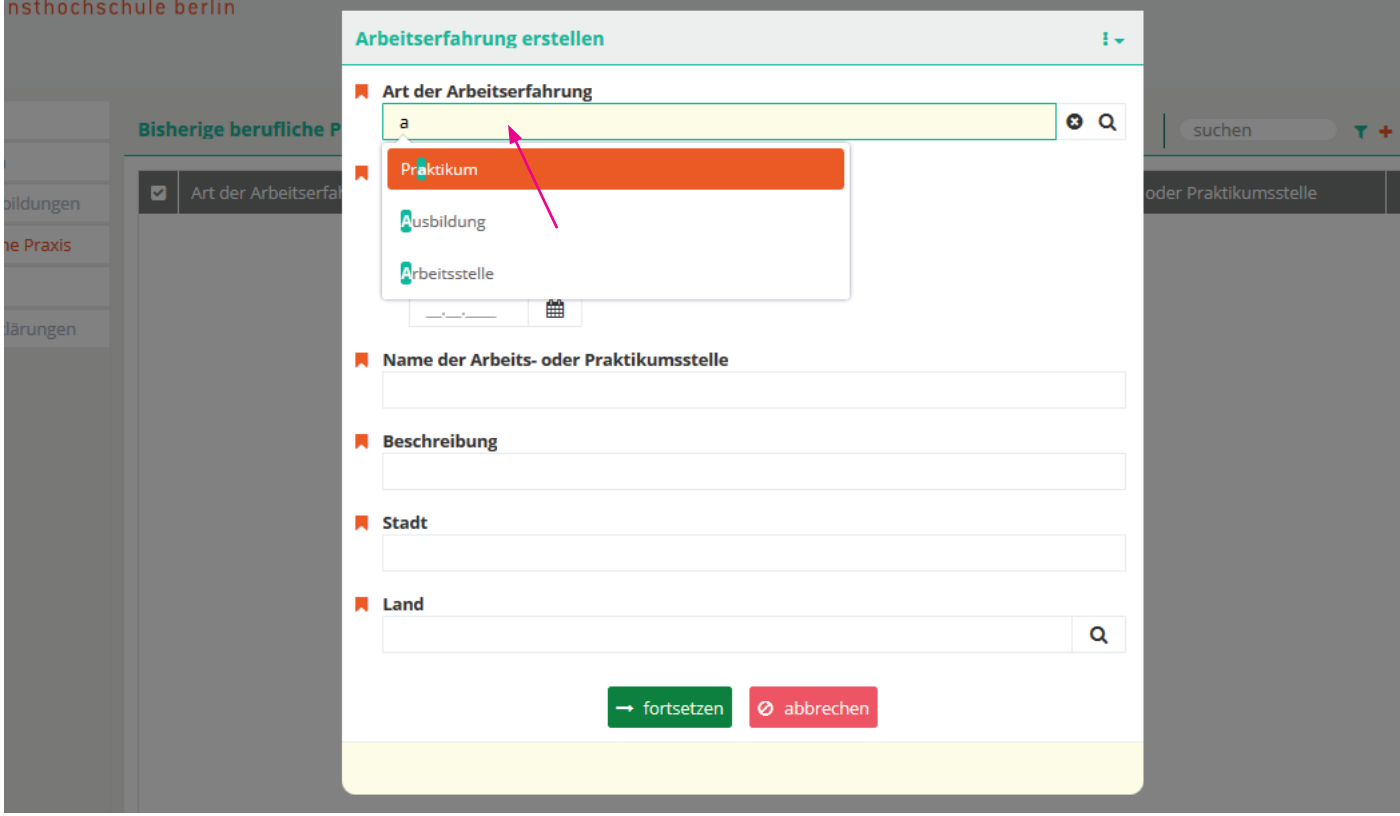

## Schritt 13.1

Um Ihre Angaben zur bisherigen beruflichen Praxis zu vervollständigen bzw. zu ändern, klicken zunächst auf die entsprechende Zeile der Arbeit und anschließend auf den Stift, um die entsprechende Bescheinigung/ Referenz hochzuladen. Sichern Sie!

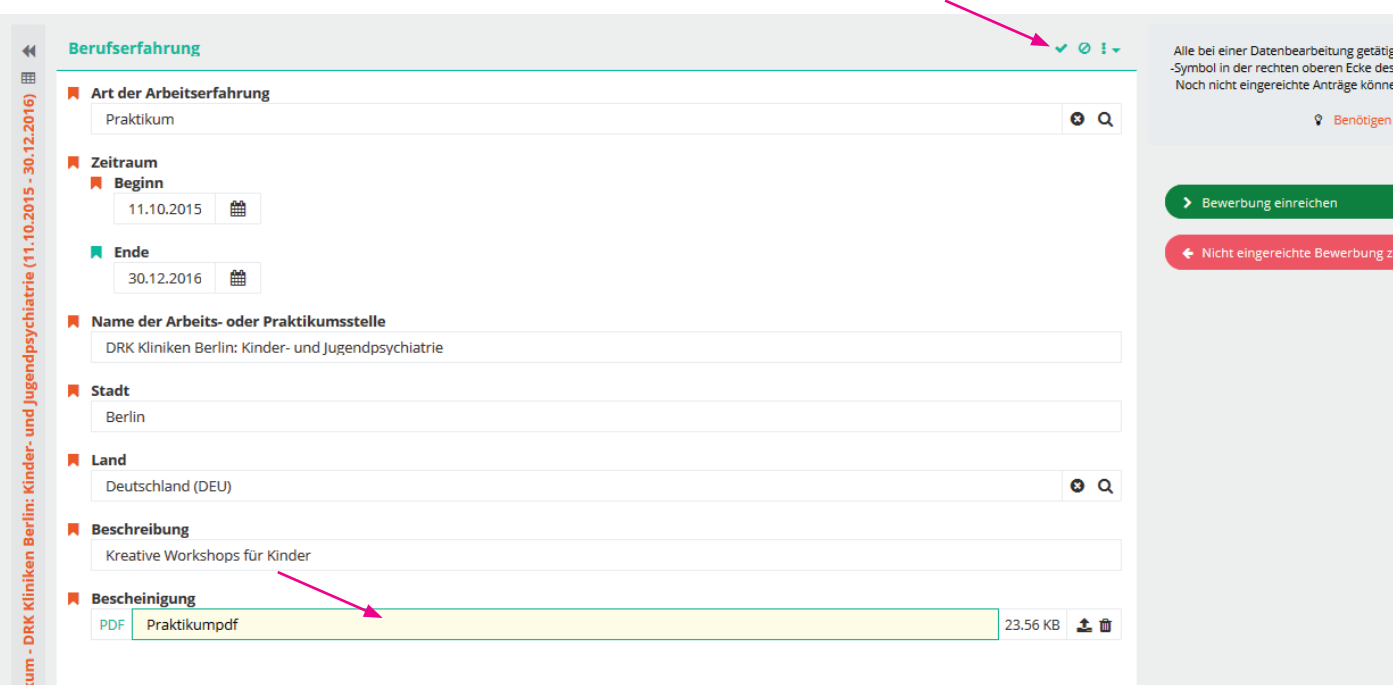

# Sie können weitere Arbeitserfahrungen hinzufügen, indem Sie auf das Pluszeichen  $\pm$  klicken.

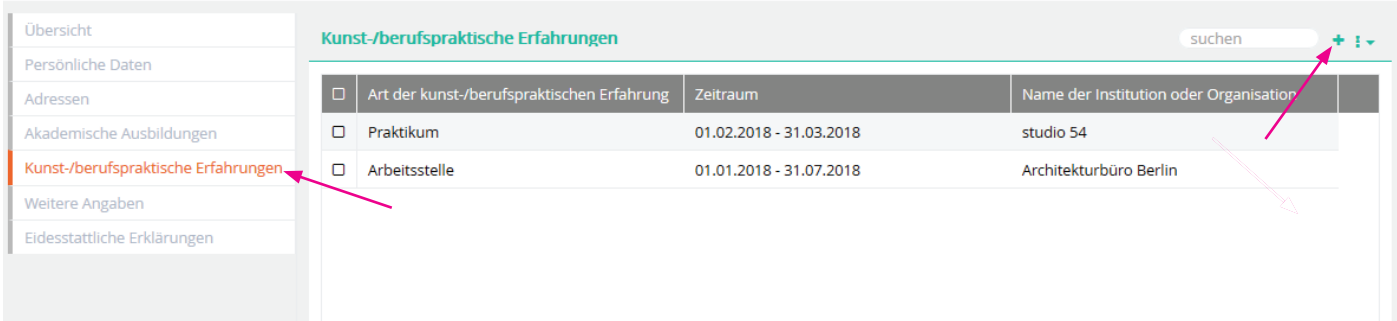

## Schritt 14 - Angaben zur Bewerbung

Unter diesem Tab müssen Ihre Bewerbungsunterlagen hochgeladen werden. Klicken Sie zunächst auf den Stift, um mit dem hochladen zu starten.

## HINWEIS:

Sie können nur PDF-Dateien mit maximaler Größe von 20 MB hochladen. Bitte beachten das Dateinamen keine Sonderzeichen enthalten dürfen.

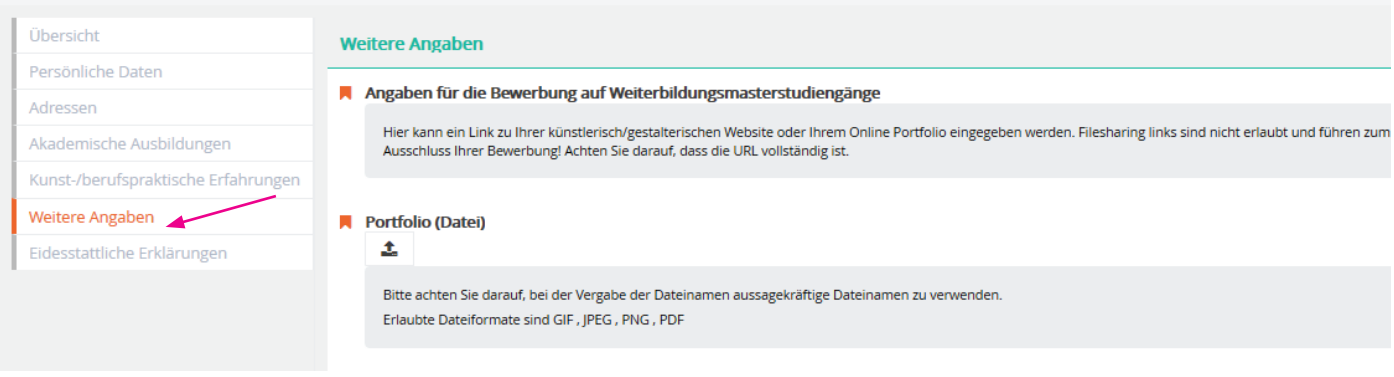

### Tab: Angaben zur Bewerbung Folgende Unterlagen müssen eingereicht werden:

1 Digitales Portfolio als PDF-Datei (max. 20MB) mit mindestens 20 neueren Arbeiten des eigenen künstlerischen Schaffens. Zudem ein schriftliches Statement, bei dem herausgeht unter welchen Aspekten, wann und in welchen Zusammenhang Ihre Arbeiten entsanden sind und welche Rolle sie für Sie spielen.

2 Exposé - Motivationsschreiben – Bitte beschreiben Sie warum Sie den Masterstudiengang Kunstherapie studieren möchten (max 1 Seite A4).

3 Lebenslauf - Angaben zum bisherigen Studienverlauf, Praktika, Arbeitserfahrungen im studienrelevanten Bereich etc.

4 APS-Nachweis - Nur von chinesischen, mongolischen und vietnamesischen Bewerber\_innen, die in der Heimat ein Hochschulstudium abgeschlossen haben.

5 Sprachnachweis - Internationale Bewerber\_innen müssen zum Zeitpunkt der Bewerbung mindestens einen Sprachnachweis entsprechend der abgeschlossenen Qualifikationsstufe B2.2 nachweisen. Bitte laden Sie Ihren aktuellsten Sprachnachweis oder eine Kursbestätigung Ihres derzeitigen Sprachkurses als pdf-Datei hoch. Bitte beachten Sie, dass spätestens zum Studienbeginn das Prüfungszertifikat der Niveaustufe C1 erbracht werden muss.

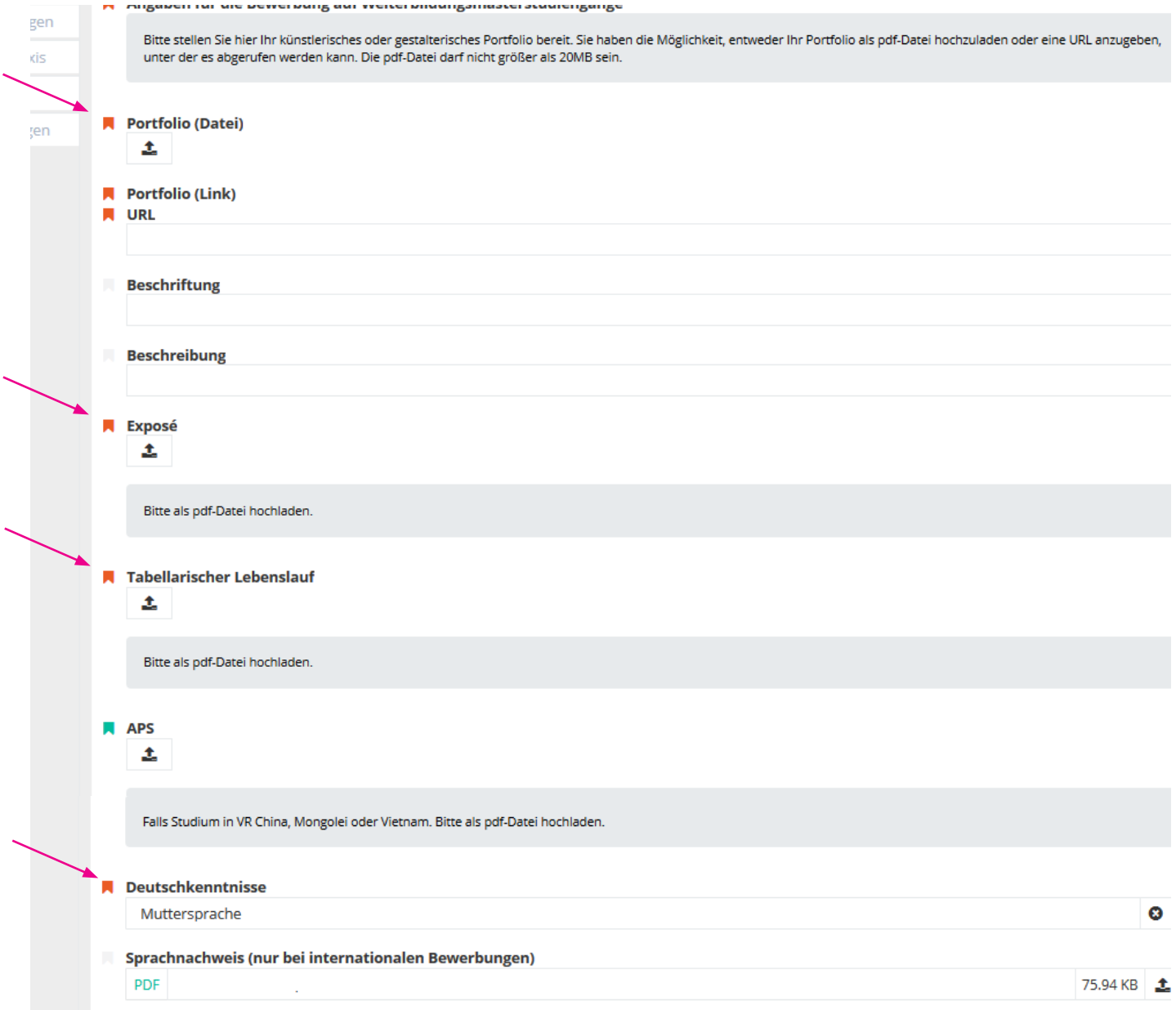

#### Schritt 15 - Eidesstattliche Erklärungen:

Bitte akzeptieren Sie die angegebenen Eidesstattliche Erklärungen und sichern  $\blacktriangledown$  Sie diese.

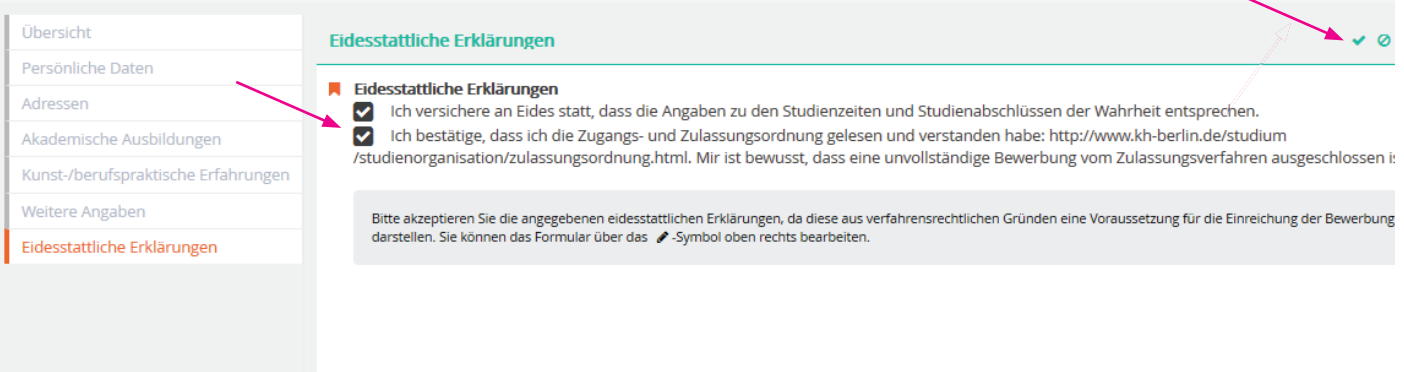

## Schritt 16 - Angaben überprüfen und Bewerbung einreichen:

Wenn Sie die Eidestattlichen Erklärungen akzeptiert und die Formulare vollständig ausgefüllthaben, erscheint ein grüner Button "Bewerbung einreichen". Bitte beachten Sie, dass Sie keine Angaben mehr ändern können, sobald Sie das Bewerbungsformular abgesendet haben. Bitte prüfen Sie alle Angaben, denn nur, wenn alle Formulare vollständig ausgefüllt und alle geforderten Dokumente hochgeladen sind, können Sie die Bewerbung erfolgreich abschließen und einreichen.

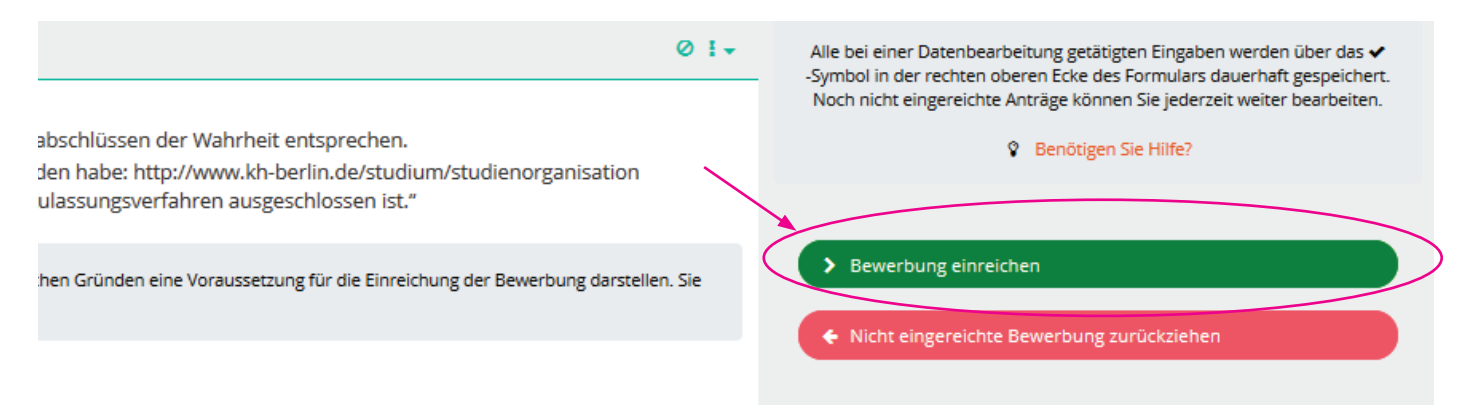

#### Schritt 17 - Bewerbungsprozess abschließen:

Bestätigen Sie mit "ja", um Ihre Bewerbung einzureichen.

#### WICHTIGER HINWEIS:

Mit "nein" sind alle Angaben weiterhin gesichert. Sie können auch zum späteren Zeitpunkt Ihre Bewerbung absenden. Solange Sie die Bewerbung nicht vollständig abschließen, können Sie jederzeit Angaben ändern, hinzufügen oder Dokumente hochladen bzw. austauschen. Falls Sie ausgeloggt sind, einfach erneut auf der Webseite anmelden und nach Wunsch ändern (ab Schritt 5).

## Bitte beachten Sie unbedingt die Deadline, da das Bewerbungsportal mit Ablauf des 11. September schließt.

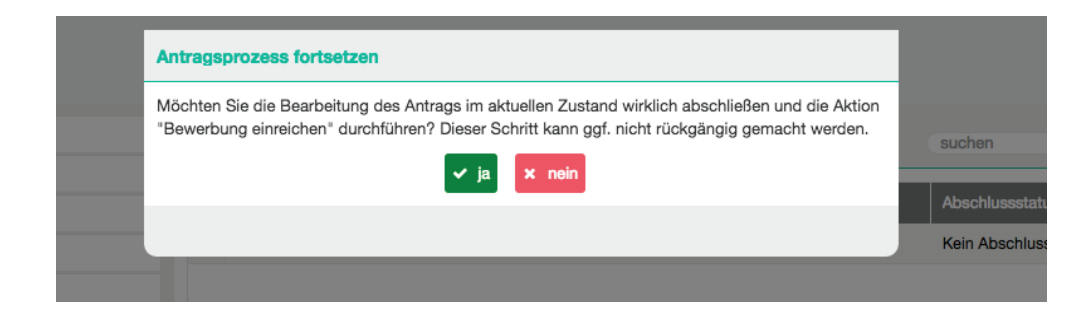

### Wichtige Hinweise und weiterer Ablauf:

Bitte senden Sie keine Unterlagen per Post zu. Wir werden Sie im weiteren Bewerbungsverlauf rechtzeitig informieren, ob, wann und welche Dokumente postalisch zugesendet werden müssen.

Nach Prüfung der hochgeladenen Unterlagen erhalten diejenigen Bewerber\_innen eine Einladung zur Zugangsprüfung (ca. 3-4 Wochen nach Bewerbungsschluss), deren eingereichte Portfolio die künstlerische Eignung erkennen lässt und die formalen Zulassungsvorrausetzungen erfüllen. Die Zulassungsprüfung findet Ende November statt.

Über die Zulassung entscheidet die Zulassungskommission des Fachgebietes aufgrund der künstlerischen Eignung (Portfolio und Prüfung), des Gespräches sowie des bisherigen Studienverlaufs und der bisherigen Arbeitserfahrungen.

Die Bescheide über das Ergebnis der Zugangsprüfung erhalten die Bewerber\_innen Anfang Dezember.

Die Studienberatung steht bei der Beratung über allgemeine Fragen des Bewerbungs- und Aufnahmeverfahren sowie Fragen zur Online-Registrierung zur Verfügung.

Kontakt: Allgemeine Studienberatung Susan Lipp Offene Sprechstunde: Raum A 1.03, Di 14-17 Uhr, Do 10-12 Uhr und nach Vereinbarung Tel: (030) 47705 - 342 schriftlich via E-Mail: studienberatung@kh-berlin.de

oder Referat Studienangelegeheiten Offene Sprechstunde: Raum A 1.04, Mo 9-12 Uhr, Di/Do 13-16 Uhr Tel. 47705 212/312 schriftlich via E-Mail: ref-stud@kh-berlin.de